## Звонки с использованием Android SDK

- [Описание](#page-0-0)
- [Схема работы](#page-0-1)
- [Исходящий звонок с Android на SIP-устройство](#page-0-2)
- [Прием входящего звонка с SIP-устройства на Android](#page-4-0) [Последовательность выполнения операций \(Call Flow\)](#page-9-0)
- [Известные проблемы](#page-11-0)

# <span id="page-0-0"></span>Описание

SIP звонки на устройствах Android возможны ка[киз браузера](https://docs.flashphoner.com/pages/viewpage.action?pageId=1049202), так и с использование[мОписание.](https://docs.flashphoner.com/pages/viewpage.action?pageId=1048635)

### <span id="page-0-1"></span>Схема работы

### 1: SIP-сервер как прокси-сервер для передачи вызовов и RTP медиа

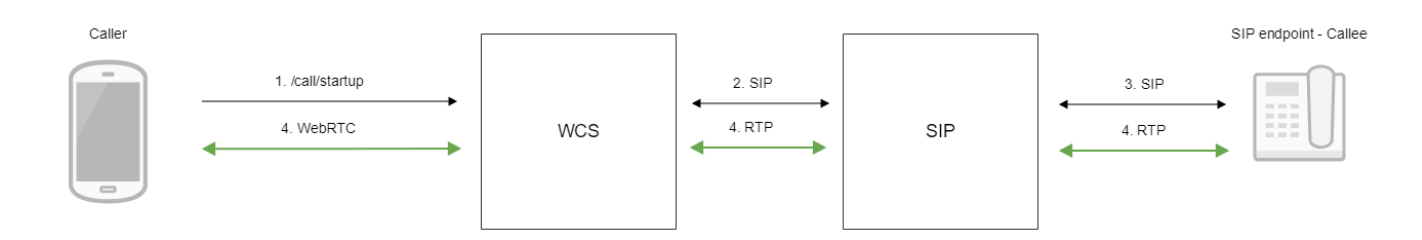

### 2: SIP-сервер только как сервер для передачи вызовов

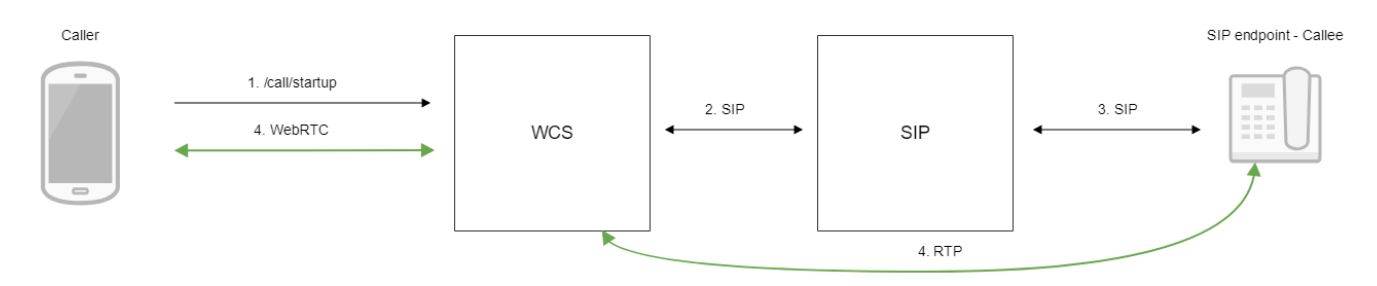

1. Устройство Android начинает звонок

- 2. WCS соединяется с SIP-сервером
- 3. SIP-сервер соединяется с SIP-устройством, принимающим звонок
- 4. Устройство Android и SIP-устройство обмениваются аудио- и видеопотоками

### <span id="page-0-2"></span>Исходящий звонок с Android на SIP-устройство

1. Для тестирования используем:

- два SIP-аккаунта;
- $\bullet$ приложение[Phone](https://play.google.com/store/apps/details?id=com.flashphoner.wcsexample.phone_min)для совершения звонка;
- программный телефон для ответа на звонок.

2. Установите на Android-устройство приложение[Phone](https://play.google.com/store/apps/details?id=com.flashphoner.wcsexample.phone_min). Запустите приложение, введите URL WCS-сервера для подключения к нему по Secure Websocket и данные звонящего SIP-аккаунта:

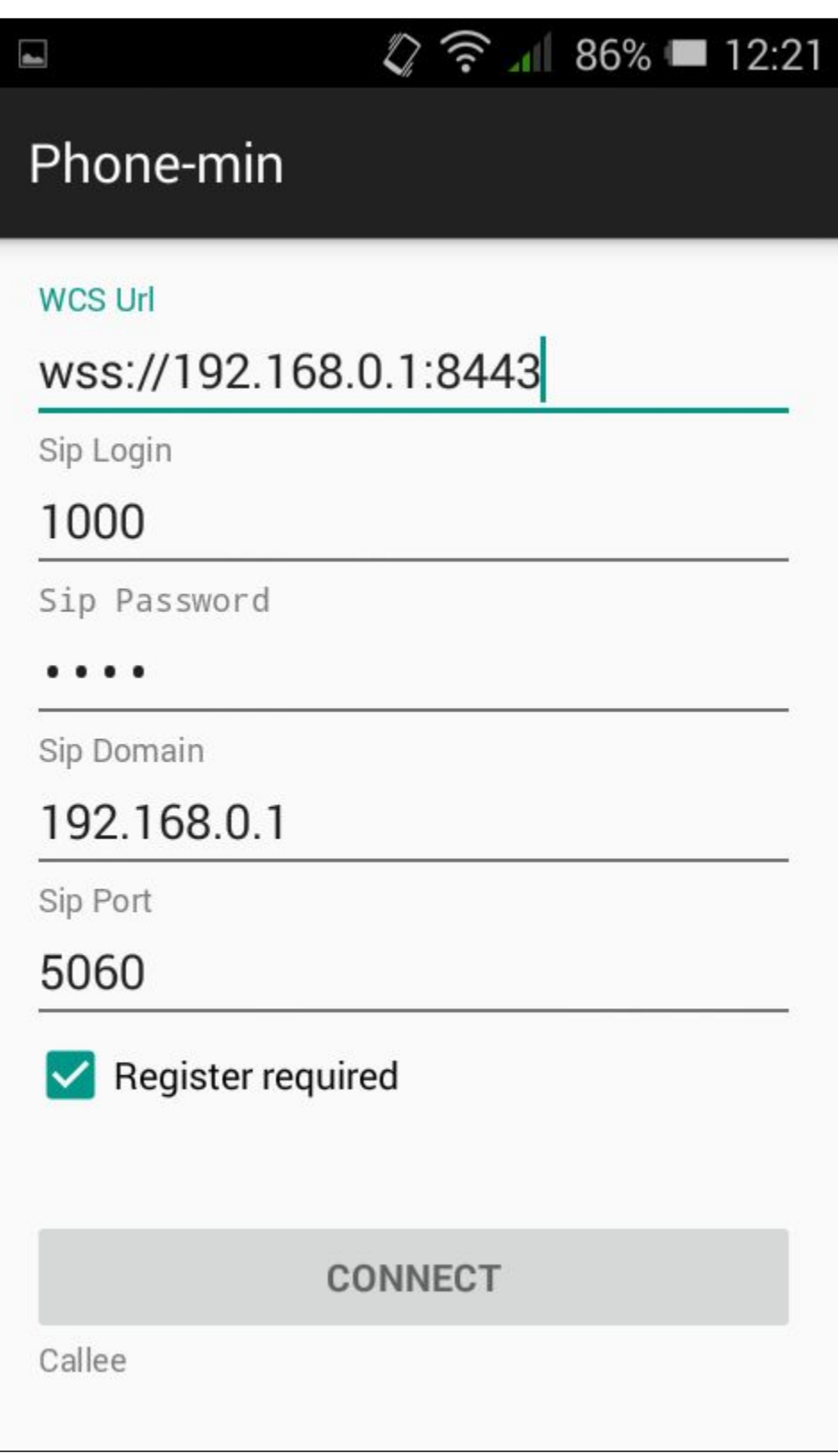

3. Запустите программный телефон, введите данные SIP-аккаунта, принимающего звонок:

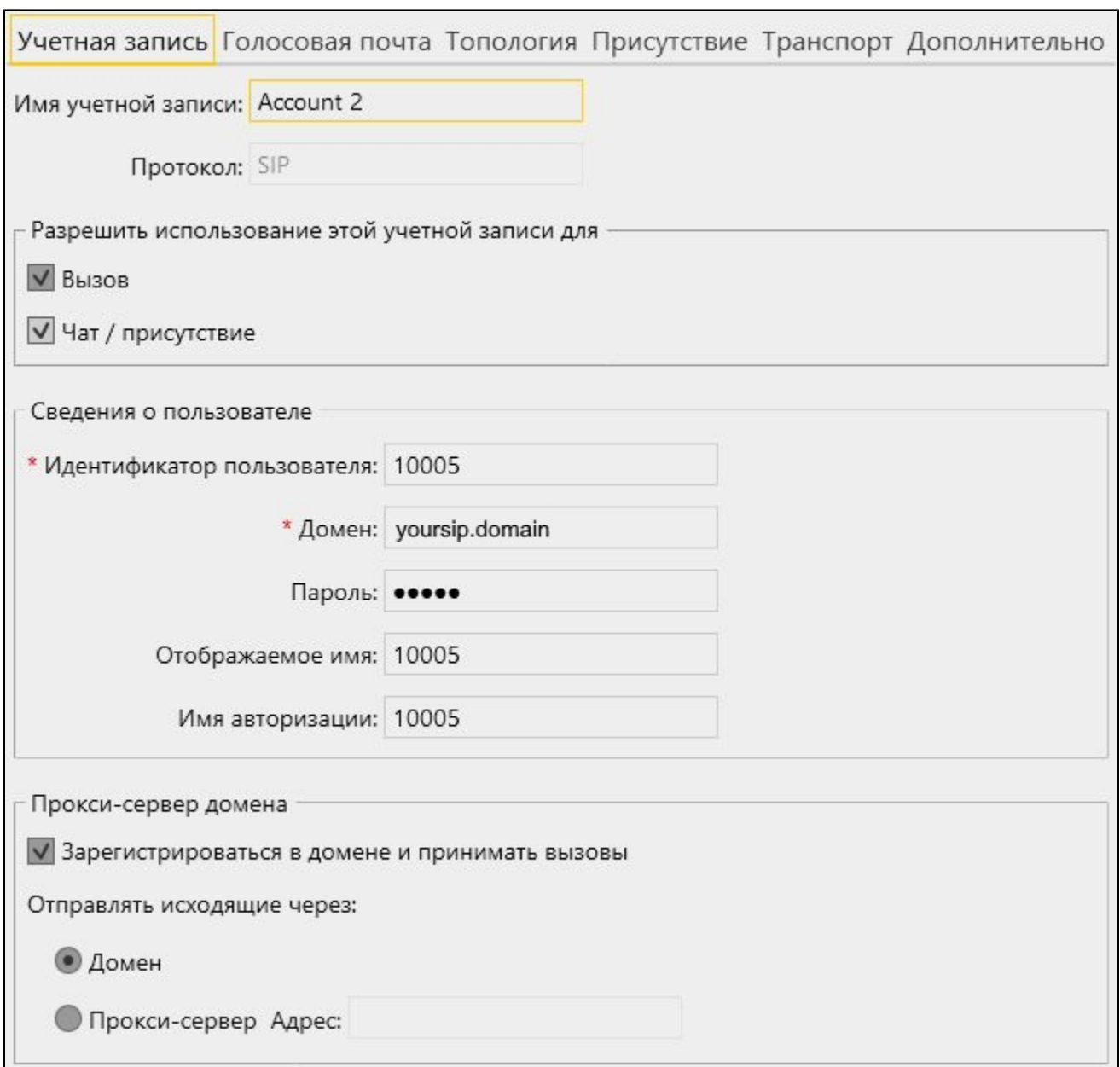

<sup>4.</sup> Нажмите в приложении кнопку Connect, будет установлено соединение с сервером. Затем введите идентификатор SIP-аккаунта, принимающего звонок, и нажмите кнопку Call:

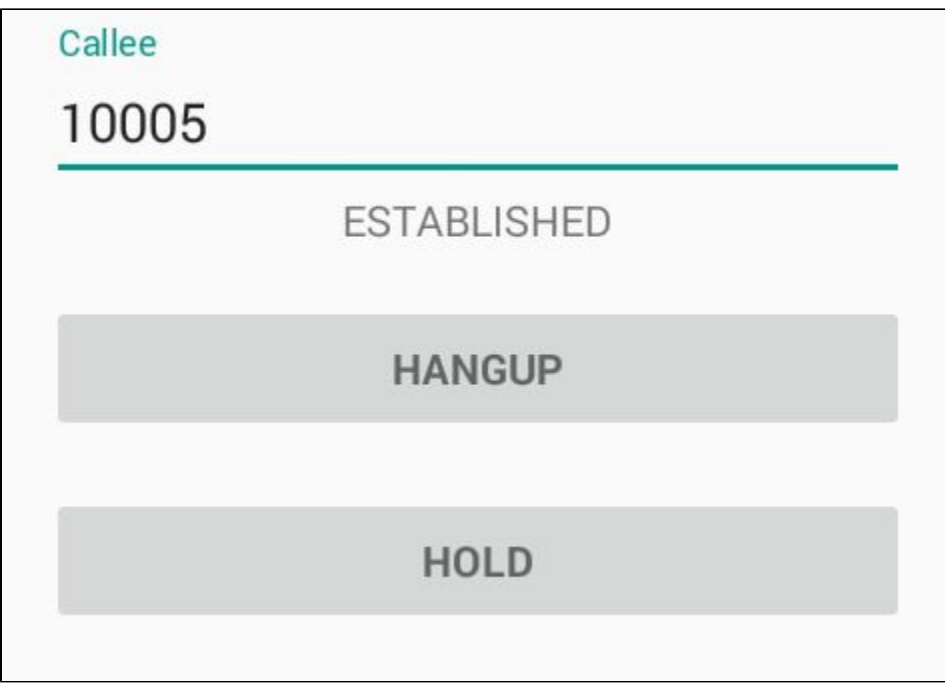

5. Примите звонок в программном телефоне, нажав кнопку ответа на звонок:

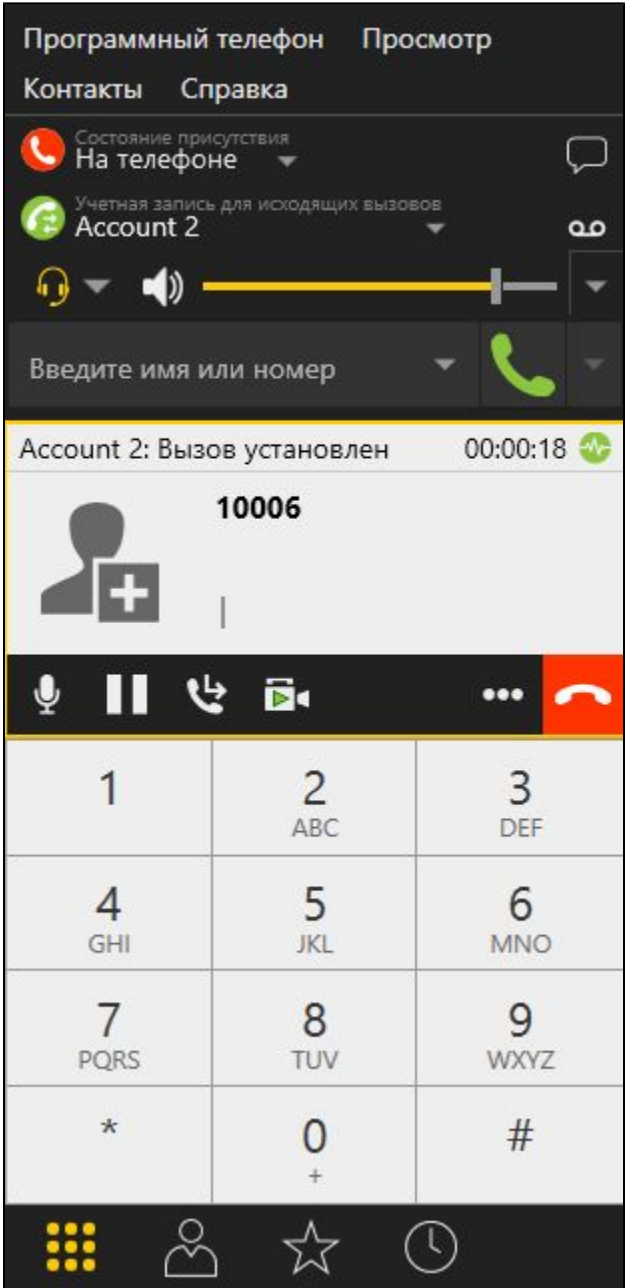

6. Для завершения звонка нажмите кнопку Hangup в приложении, либо кнопку завершения звонка в программном телефоне.

## <span id="page-4-0"></span>Прием входящего звонка с SIP-устройства на Android

1. Для тестирования используем:

- два SIP-аккаунта;
- программный телефон для совершения звонка;
- приложение[Phone](https://play.google.com/store/apps/details?id=com.flashphoner.wcsexample.phone_min)для ответа на звонок.

2. Установите на Android-устройство приложение[Phone](https://play.google.com/store/apps/details?id=com.flashphoner.wcsexample.phone_min). Запустите приложение, введите URL WCS-сервера для подключения к нему по Secure Websocket и данные SIP-аккаунта, принимающего звонок:

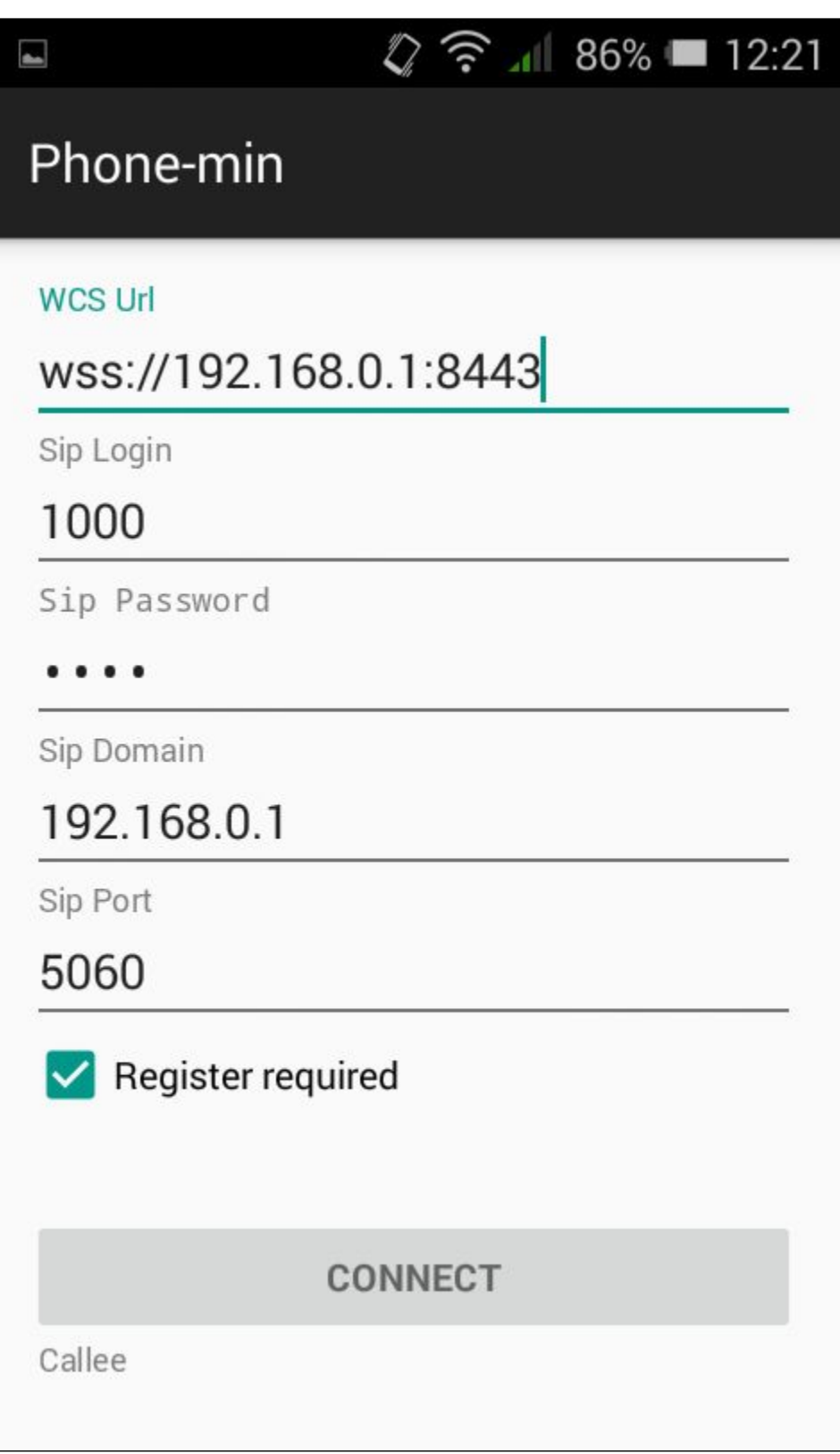

3. Запустите программный телефон, введите данные звонящего SIP-аккаунта:

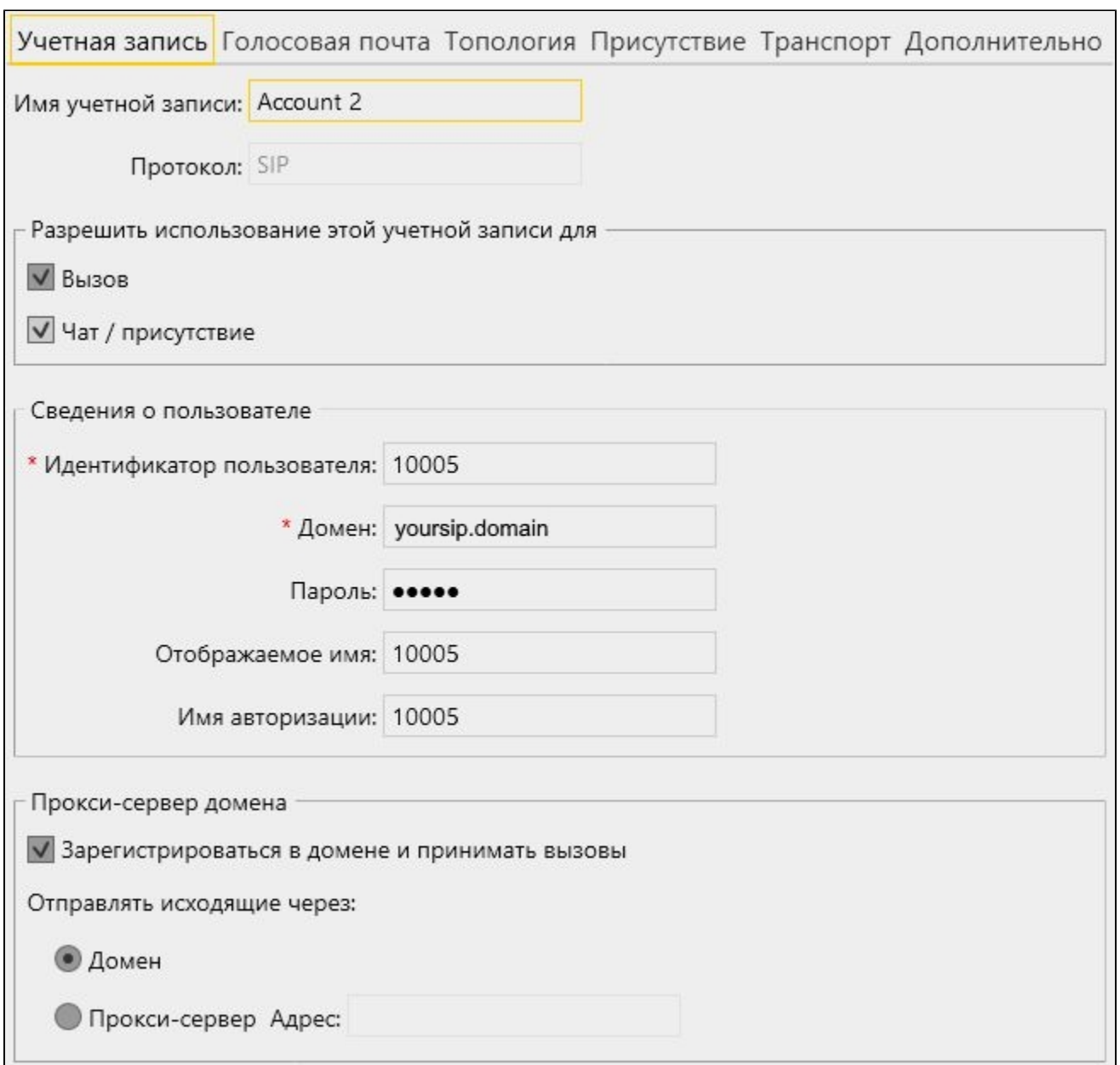

<sup>4.</sup> Нажмите в приложении кнопку "Connect", будет установлено соединение с сервером. В программном телефоне введите идентификатор SIPаккаунта, принимающего звонок, и нажмите кнопку вызова:

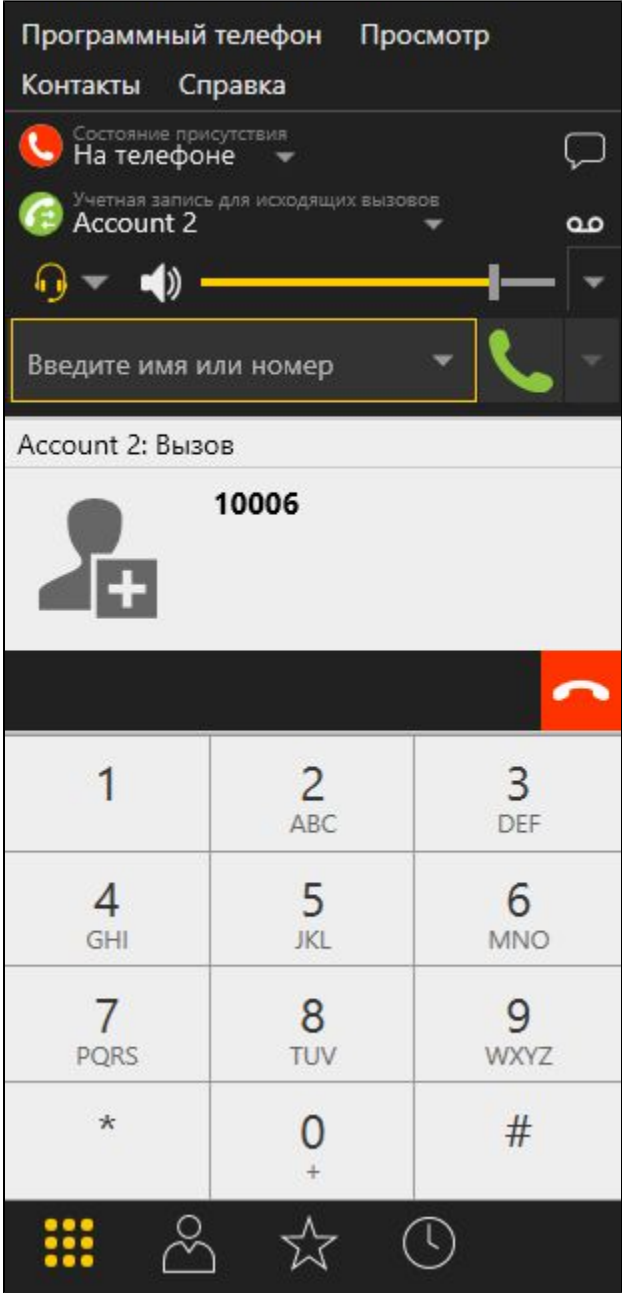

5. Примите звонок в приложении, нажав Answer:

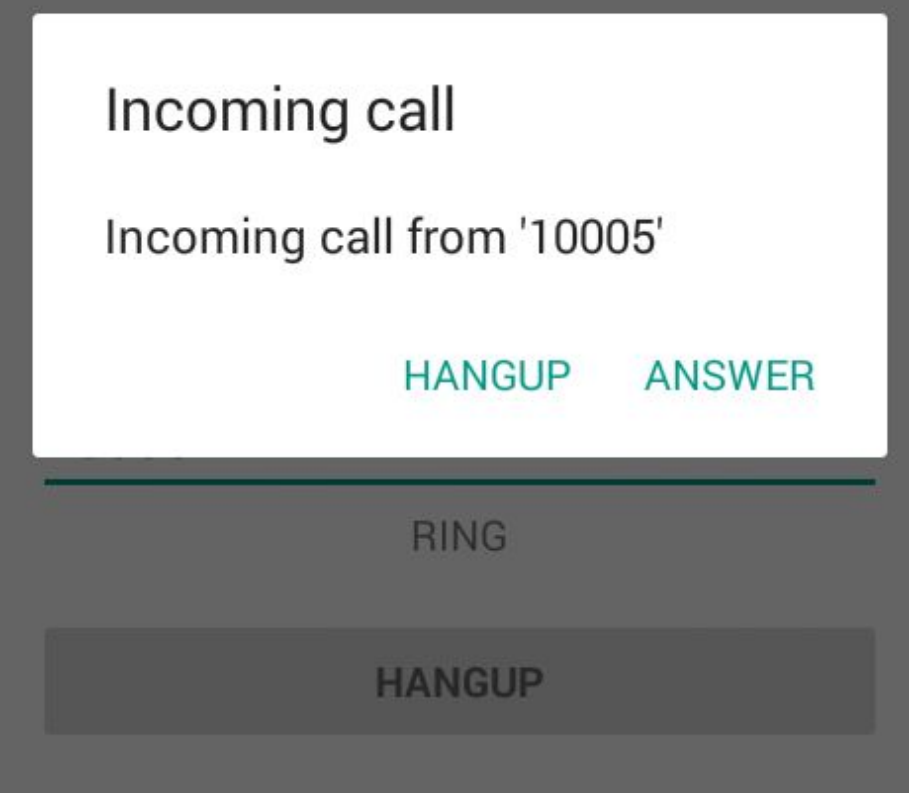

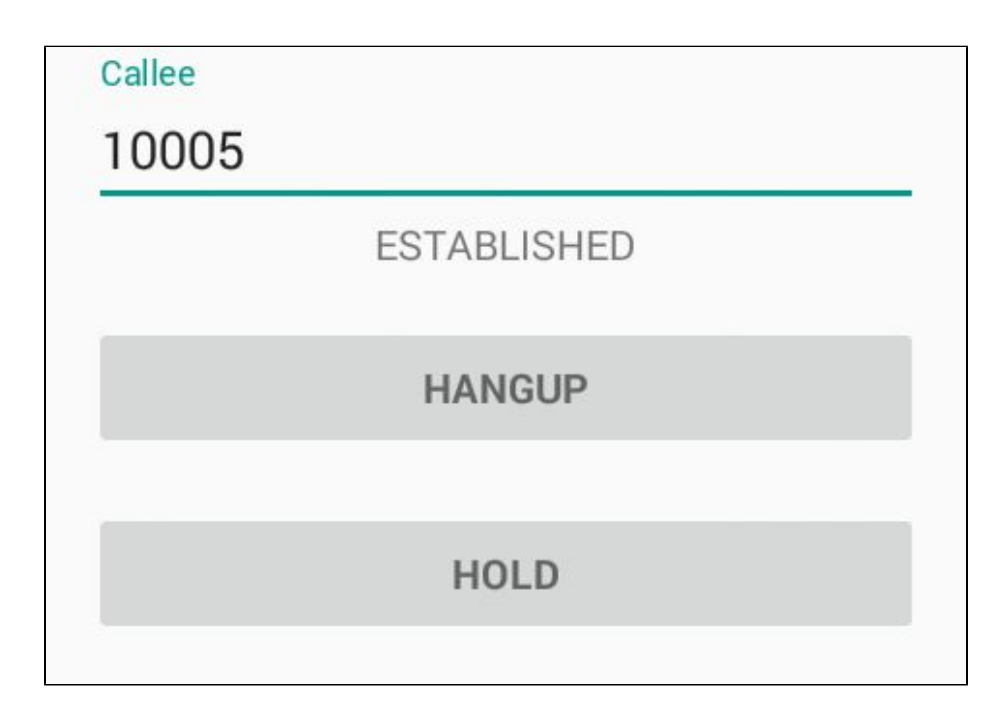

6. В программном телефоне убедитесь, что звонок начался:

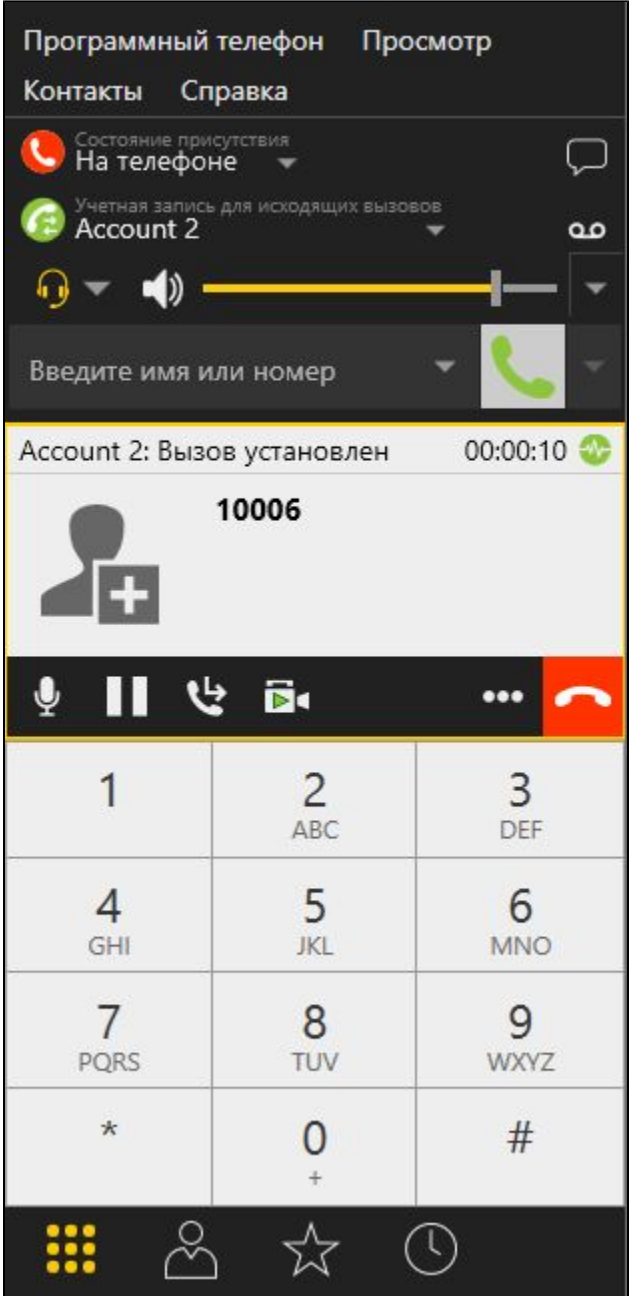

7. Для завершения звонка нажмите кнопку Hangup в приложении, либо кнопку завершения звонка в программном телефоне.

## <span id="page-9-0"></span>Последовательность выполнения операций (Call Flow)

Ниже описана последовательность вызовов при использовании примера Phone-min для создания звонка

[PhoneMinActivity.java](https://github.com/flashphoner/wcs-android-sdk-samples/blob/master/phone-min/src/main/java/com/flashphoner/wcsexample/phone_min/PhoneMinActivity.java)

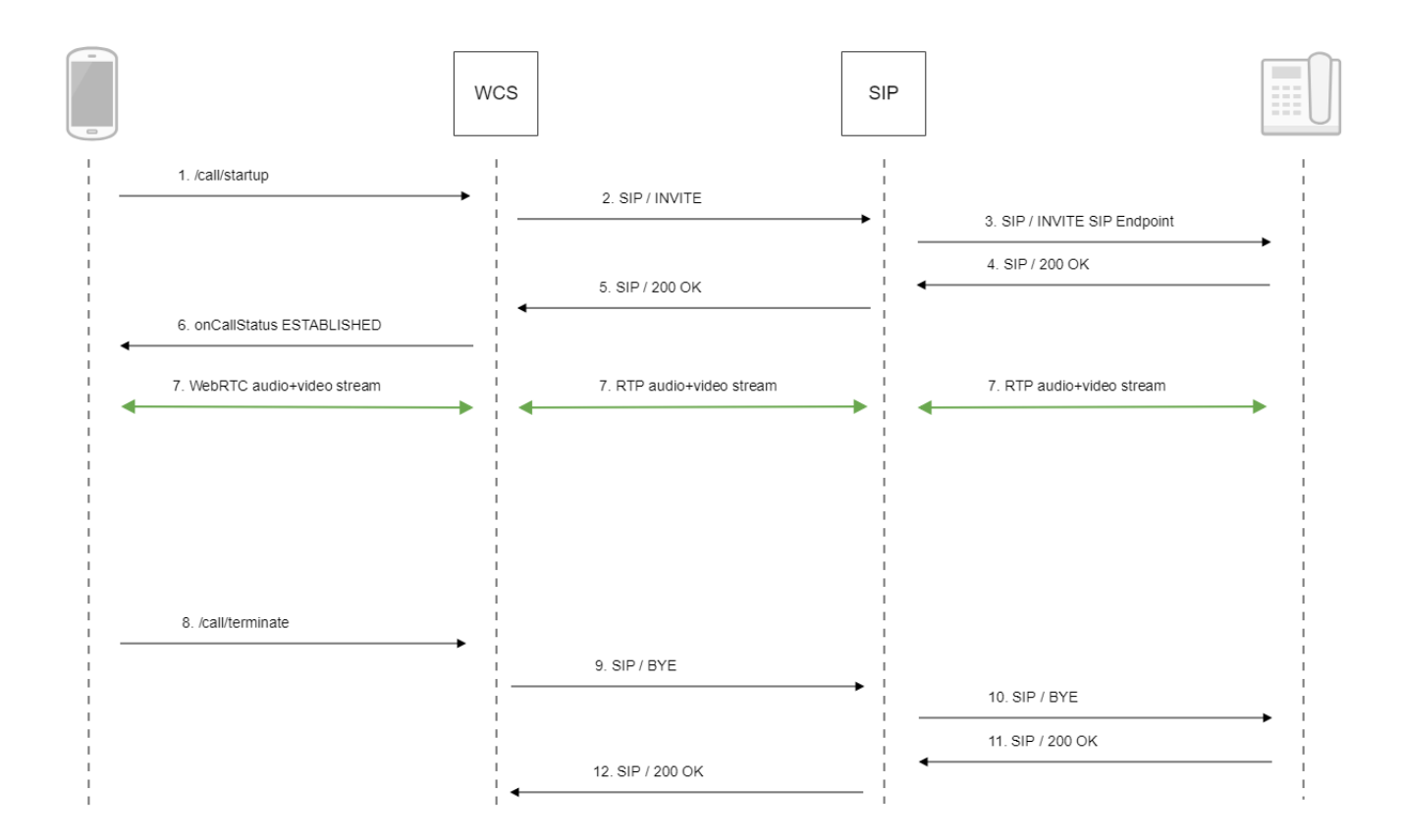

#### 1. Создание звонка:

### session.createCall(), call.call([\)code](https://github.com/flashphoner/wcs-android-sdk-samples/blob/b3412c24c05fdbad85ba724b4f89ff2dfcbb8f71/phone-min/src/main/java/com/flashphoner/wcsexample/phone_min/PhoneMinActivity.java#L510)

```
 CallOptions callOptions = new CallOptions(mCalleeView.getText().toString());
                  AudioConstraints audioConstraints = callOptions.getConstraints().getAudioConstraints();
                   MediaConstraints mediaConstraints = audioConstraints.getMediaConstraints();
 ...
                   call = session.createCall(callOptions);
                   call.on(callStatusEvent);
                   /**
                    * Make the outgoing call
\star/ call.call();
                   Log.i(TAG, "Permission has been granted by user");
```
### 2. Установка соединения с SIP-сервером

- 3. Установка соединения с адресатом
- 4. Получение подтверждения от SIP-устройства
- 5. Получение подтверждения от SIP-сервера
- 6. Получение от сервера события, подтверждающего успешное соединение.
- 7. Стороны звонка обмениваются аудио- и видеопотоками
- 8. Завершение звонка

call.hangup()[code](https://github.com/flashphoner/wcs-android-sdk-samples/blob/b3412c24c05fdbad85ba724b4f89ff2dfcbb8f71/phone-min/src/main/java/com/flashphoner/wcsexample/phone_min/PhoneMinActivity.java#L438)

```
 if (mCallButton.getTag() == null || Integer.valueOf(R.string.action_call).equals(mCallButton.
getTag())) {
                  if ("".equals(mCalleeView.getText().toString())) {
                     return;
 }
 ...
              } else {
                  mCallButton.setEnabled(false);
                  call.hangup();
                 call = null; }
```
9. Отправка команды на SIP-сервер

- 10. Отправка команды на SIP-устройство
- 11. Получение подтверждения от SIP-устройства
- 12. Получение подтверждения от SIP-сервера

### <span id="page-11-0"></span>Известные проблемы

1. Невозможно совершить SIP-звонок при некорректно заданных параметрах звонка SIP Login, SIP Authentification name

Симптомы: звонок не совершается, зависает в статусе PENDING

Решение: согласно[стандарту](https://www.ietf.org/rfc/rfc3261.txt), SIP Login и SIP Authentification nameне должны содержать неэкранированных пробелов, спецсимволов и не должны заключаться в угловые скобки '<>'.

Например, такое заполнение полей не соответствует стандарту

```
sipLogin='Ralf C12441@host.com'
sipAuthenticationName='Ralf C'
sipPassword='demo'
sipVisibleName='null'
```
#### а такое соответствует

```
sipLogin='Ralf_C12441'
sipAuthenticationName='Ralf_C'
sipPassword='demo'
sipVisibleName='Ralf C'
```